Dobrý deň,

naša škola zabezpečila **bezplatné používanie OFFICE 365 pre svojich žiakov**. OFFICE 365 poskytuje prístup k softvéru podporujúcemu prácu v škole. Obsahuje najaktuálnejšie aplikácie:

- Word (písanie a úpravu textu),
- Excel (vytváranie, úpravu a výpočty v tabuľkách),
- Outlook (školský e-mail),
- **PowerPoint (tvorba a úprava prezentácii),**
- ponúka až 1 TB priestor na ukladanie dokumentov, informácií a ich následné zdieľanie, prístup k týmto dátam na ľubovoľnom počítači,
- vytváranie informácii v kalendári,
- **všetko je pre žiakov zadarmo**.

Office 365 umožňuje plný prístup ku všetkým funkciám z ľubovoľného zariadenia a kdekoľvek na svete alebo inštaláciu až na 5 zariadení pre každého užívateľa. Táto služba umožňuje zdieľanie dokumentov a kalendárov, používanie známych aplikácií, školskú poštu a komunikáciu v rámci školy.

## **Akým spôsobom sa dostať k týmto službám:**

- 1) Otvoríte stránku www. office.com
- 2) Do políčka e-mailová adresa zadáte svoju novú e-mailovú adresu v tvare ako máte prihlásenie do Edupage + @zssibirska.sk

Príklad: JozkoMrkvicka je meno do edupage. [JozkoMrkvicka@zssibirska.sk](mailto:JozkoMrkvicka@zssibirska.sk) bude e-mail do office 365 ( znak @ zadáte, ak podržíte pravé Alt a stlačíte k tomu

písmenko V, prípadne držíte Alt a na numerickej klávesnici zadáte 64 a alt pustíte)

3) Heslo opäť vychádza z hesla do edupage. Akurát je potrebné pred to heslo dať **malé písmenko** O + heslo do edupage.

Príklad: HKM1EGJ8 je heslo do edupage oHKM1EGJ8 je nové heslo do office365 (táto informácia sa týka **iba tých, ktorí v hesle do edupage nemajú žiadne číslo**, tak potrebujú pred heslo dať nie len o ale o1 a tak heslo do edupage).

4) Po zadaní e-mailu a hesla, by sa Vám mala otvoriť takáto stránka, v ktorej máte potrebné aplikácie Word, Excel, PowerPoint, ktoré deti poznajú a OneDrive je úložisko pre dokumenty, a OutLook je e-mailová schránka pre komunikáciu v tvare, ako ste sa prihlasovali.

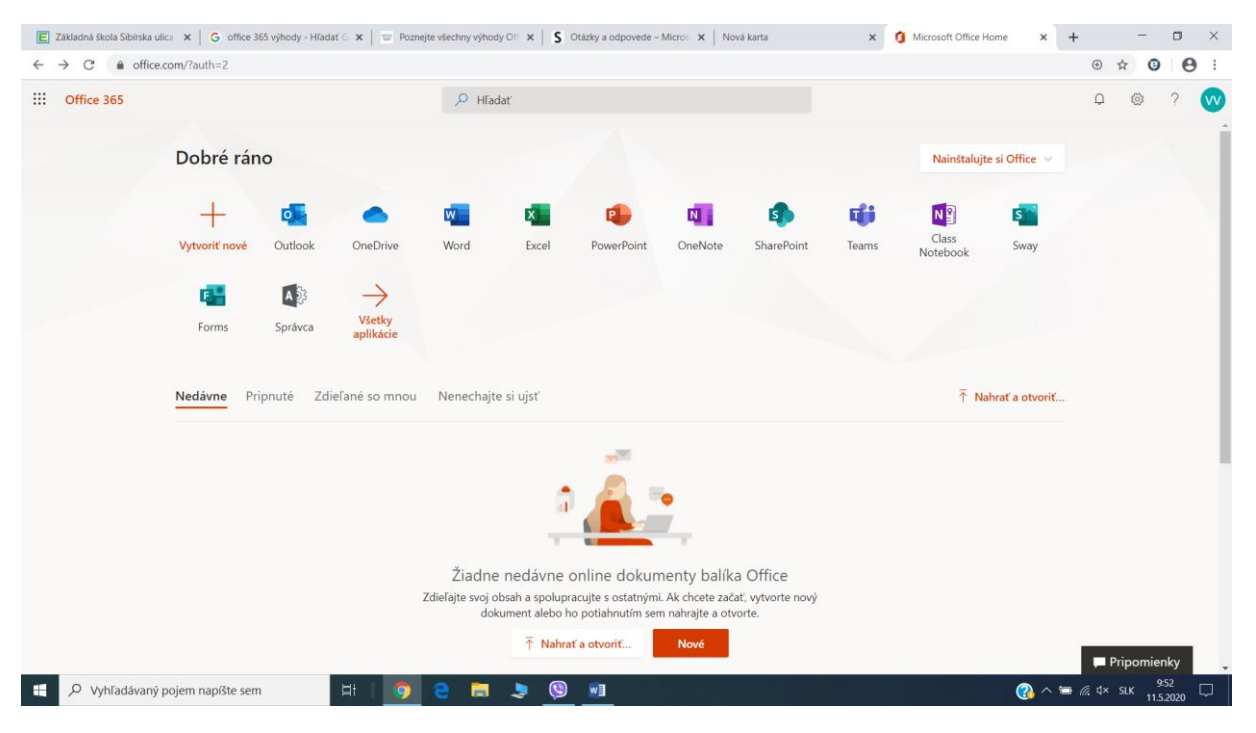

## **Tieto programy môžete používať :**

- **online** ( t.j. tak ako teraz cez internetový prehliadač )**, alebo si môžete inštalovať tieto programy do počítača ( teda do 5-tich zariadení vrátane mobilu ),**
- ako **programy nainštalované v počítači** (t.j. musíte vybrať možnosť "Nainštalujte si Office", ktorá je vpravo hore na tomto zobrazení.